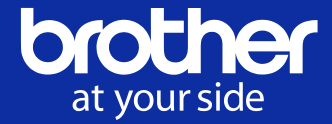

# **b-PAC Application Examples [ Print from Web Application ]**

Brother Industries, Ltd.

**© 2019 Brother Industries, Ltd. All Rights Reserved.**

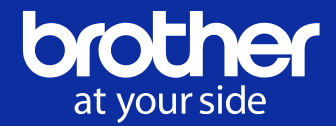

Purpose: This document explains the system configuration and coding examples to print labels from the web.

Subject: Developers who has knowledge about web programming.

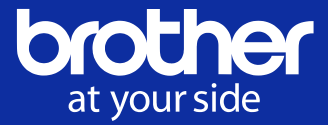

Application software which uses web system.

It will be work by showing and running HTML or script on the web browser which comes from the Web Server.

In this document, we explain about how to print labels from web application.

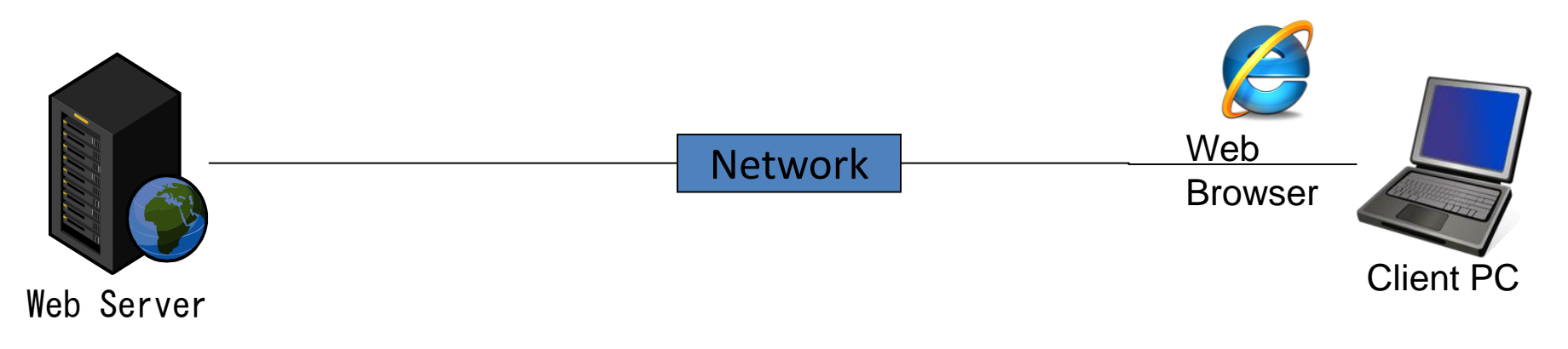

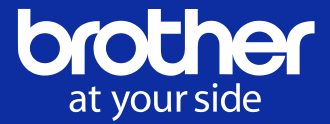

The solutions explained in this document use b-PAC to print labels. Based on this, the following components are required:

- (1) b-PAC (COM component)
- (2) Windows PC to run b-PAC
- (3) Label printer which support b-PAC
- (4) Printer driver for the label printer

For (2) Windows PC, you have 2 options that either to install b-PAC in the Web Server side or in the web browser of Client PC side.

Need to decide which PC to install (4) printer driver depends on system configurations.

Brother b-PAC Extension will become necessary in some environments.

## **System Configuration**

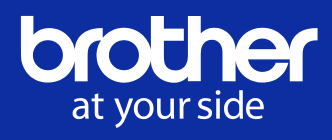

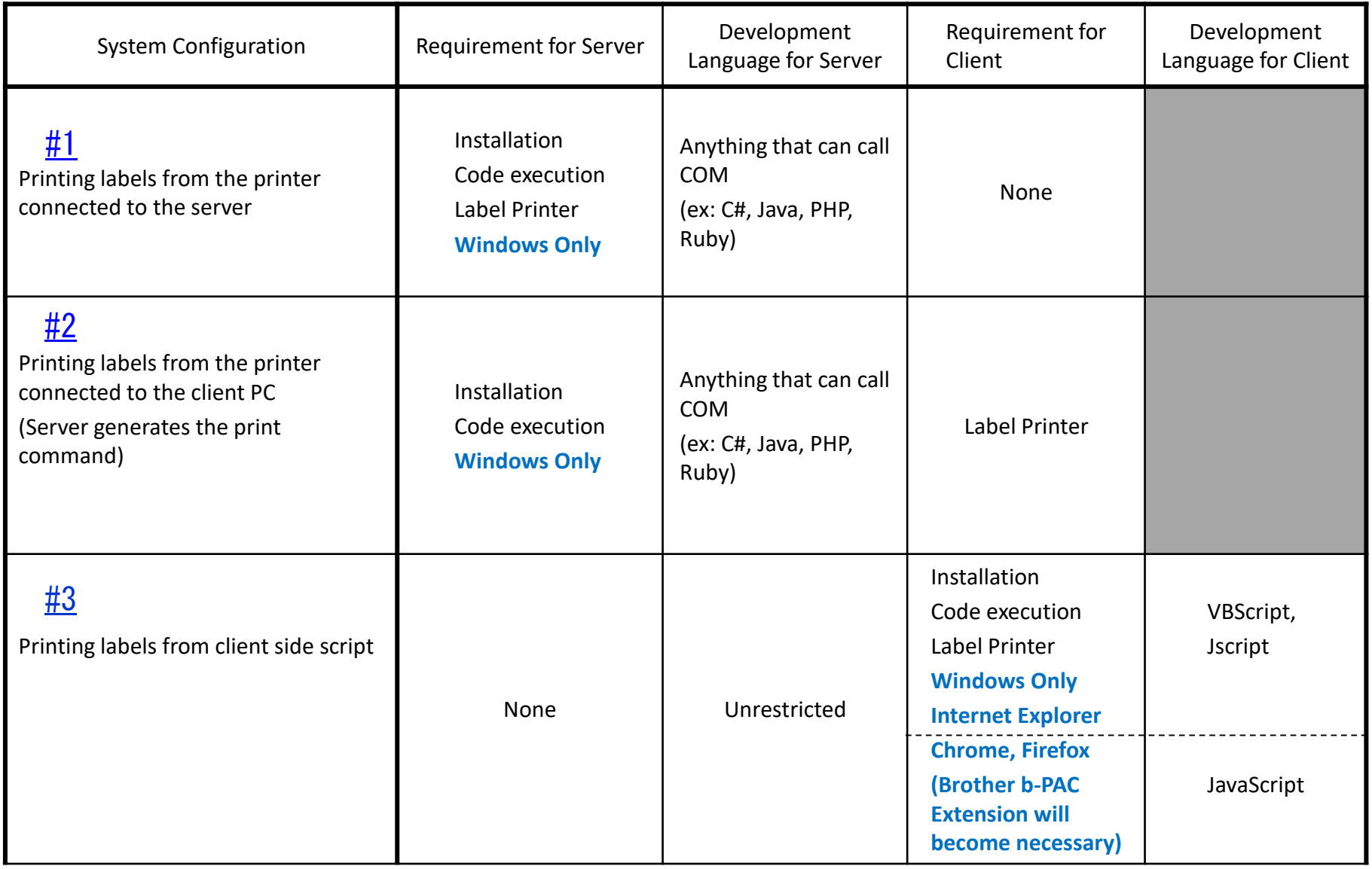

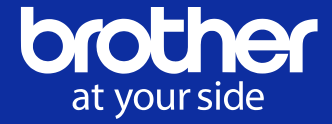

<span id="page-5-0"></span>Printing labels from the Label Printer connected to the Web Server.

Printer Driver and b-PAC are installed in the Web Server. (Server OS is Windows only.) In the Web Server, any development language is fine if the language can call COM. No limitations for the Client PC.

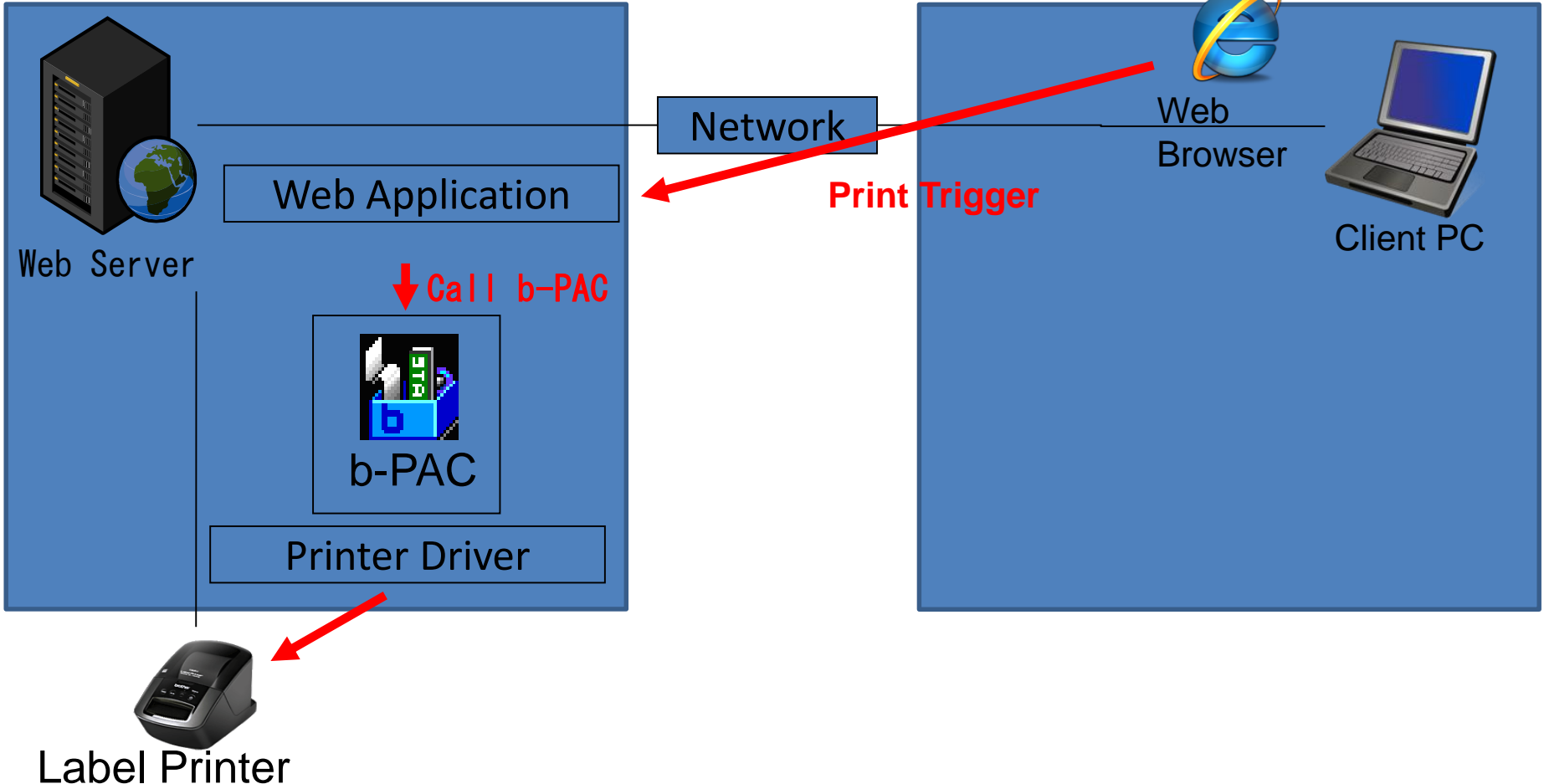

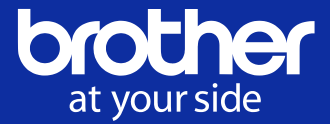

# ASP.NET(VB)

#### **Example to use ASP.NET server.**

#### **Execute b-PAC on the server.**

Dim objDoc As bpac.DocumentClass = New bpac.DocumentClass

**Try** 

```
objDoc.Open(strLbxPath)
```
objDoc.GetObject("txtName").Text = "web print"

objDoc.StartPrint("", bpac.PrintOptionConstants.bpoDefault)

objDoc.PrintOut(1, 0)

objDoc.EndPrint()

Catch ex As Exception

```
Me.lblErr.Text = "error" & vbTab & ex.Message
```
End Try

objDoc.Close()

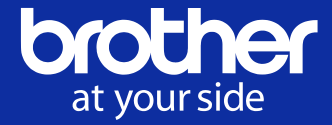

<span id="page-7-0"></span>Printing labels from the LablelPrinter connected to the Client PC.

It is required to found from the Web Server side by sharing the local Label Printer.

How to develop software is the same as system configuration #1. (Server OS is Windows only.)

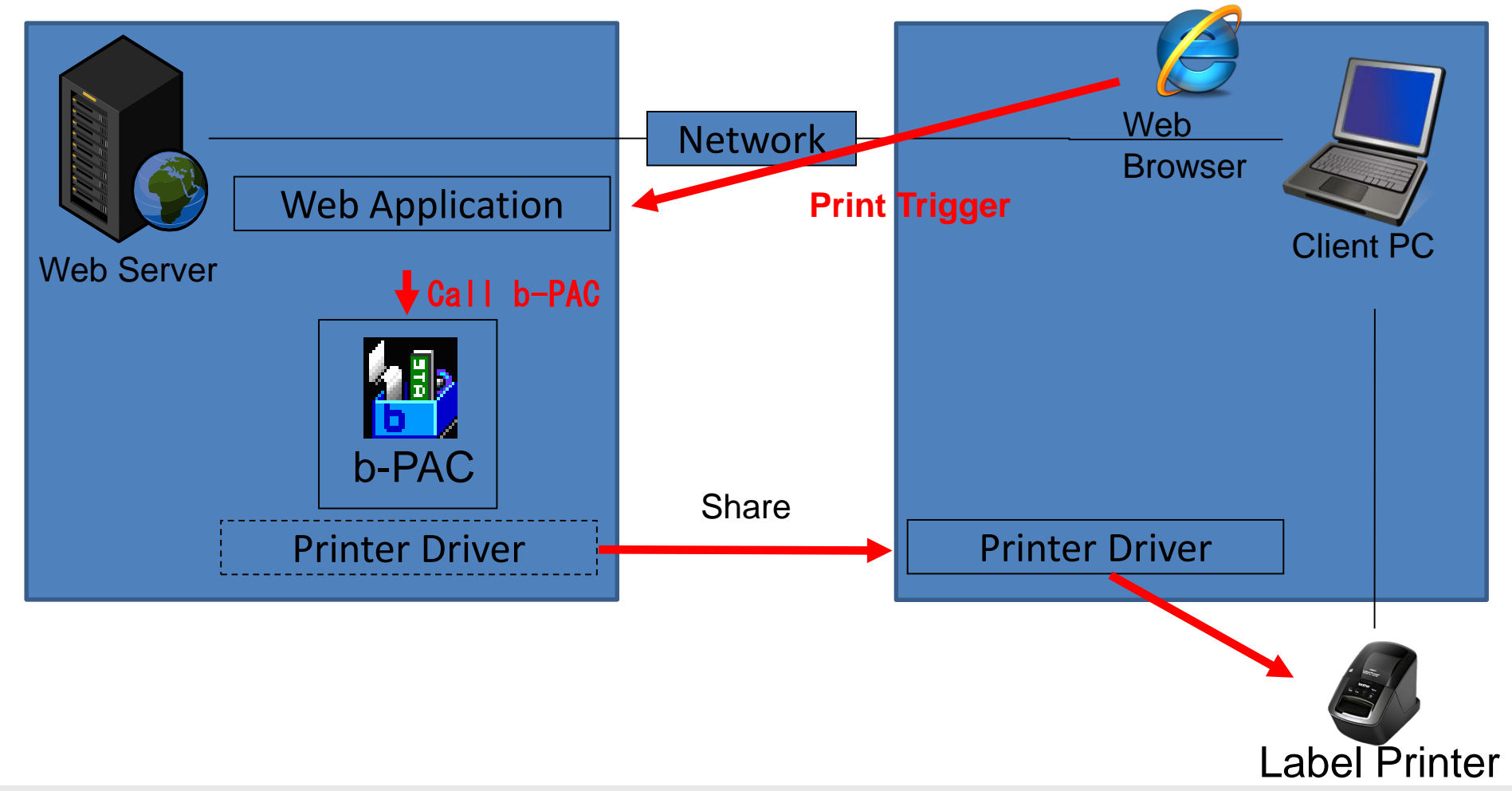

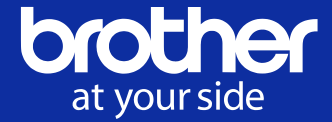

**The difference between configuration #1 and configuration #2 is that output destination printer is shared printer.**

**Therefore, the code of configuration #1 can be applied to configuration #2 as it is.**

### <span id="page-9-0"></span>**System Configuration #3**

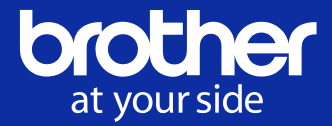

Printing labels from the Label Printer connected to the Client PC.

Installing b-PAC SDK in the Client PC (Client PC is Windows only)

VBScript or Jscript is available when using Internet Explorer.

JavaScript is available when using Chrome, Firefox. ※In this case, Brother b-PAC Extension will become necessary.

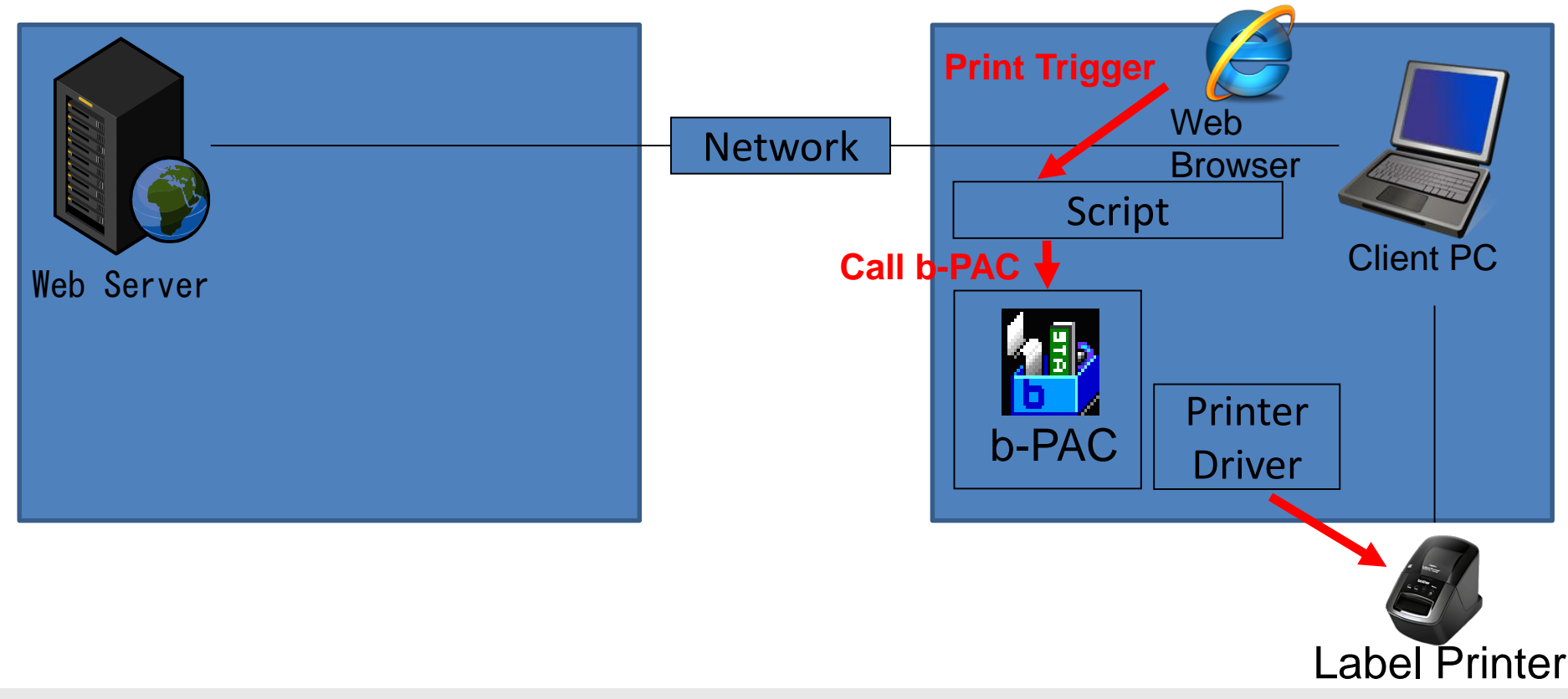

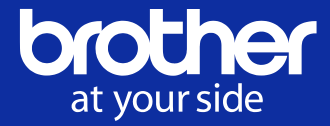

Source code:Example 1

HTML which show in Web Browser (Internet Explorer) on Client PC side. Then you can print by using b-PAC solution.

```
VBScript
```

```
\langlehtml\rangle\langlehead\rangle\langlemeta http-equiv="x-ua-compatible" content="IE=8">
\langletitle\rangle Asset Labelling \langle/title\rangle<script LANGUAGE="VBScript">
\langle!--
Sub DoPrint()
  Dim TheForm
  Set TheForm = Document. ValidForm
  Dim ObjDoc
  Set 0b iDoc = CreateOb ject ("bpac. Document")
  bRet = 0bjDoc. Open("c:YtempYAsset Name. Ibx")If ( bRet \Leftrightarrow False ) Then
```
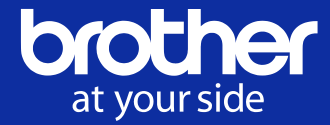

#### Source code:Example 1(cont.)

```
ObjDoc.GetObject("Name").Text = TheForm.FixedAsset.Value
    ObjDoc. StartPrint "DocumentName", 0
    ObjDoc.PrintOut 1, 0
    ObjDoc.EndPrint
  End If
  Set ObjDoc = NothingEnd Sub
 \rightarrow\langle/script\rangle\langle/head\rangle<body>
\langleform NAME="ValidForm"\rangleAsset Name :<INPUT VALUE="asset1" NAME="FixedAsset" SIZE=30><br>
<input TYPE="button" VALUE="Print" onClick="DoPrint">
\langle/form\rangle\langle/body\rangle\langle/html\rangle
```
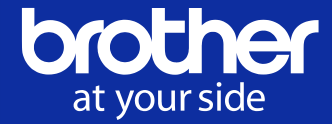

Source code:Example 2

```
\langlehtml\rangle\langle head \rangle\langletitle\rangle Asset Labelling \langle/title\rangle<script LANGUAGE="JavaScript">
\langle --
function DoPrint() {
  var theForm = document.getElementById("ValidForm");
  var objDoc = new \text{ActiveXOb}\,ject("bpac.Document");
  if (objDoc.Open("c:¥¥temp¥¥Asset Name.lbx") != false) {
       objDoc.GetObject("Name").Text = theForm.FixedAsset.value;
       objDoc.StartPrint("",0);
       objDoc.PrintOut(1,0);
       objDoc.EndPrint();
       objDoc.Close();
  JScript
```
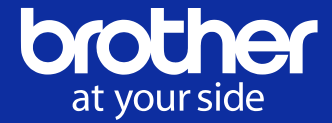

Source code:Example 2(cont.)

```
}
}
\rightarrow\langlescript\rangle\langle/head\rangle<body>
\langleform Id="ValidForm"\rangleAsset Name :<INPUT VALUE="asset1" NAME="FixedAsset" SIZE=30><br>
<input TYPE="button" VALUE="Print" onClick="DoPrint()">
\langle / form\rangle</body>
\langle/html\rangle
```
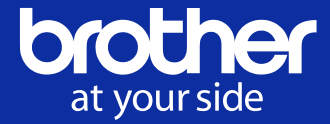

Source code:Example 3

HTML which show in Web Browser (Chrome or Firefox) on Client PC side. Then you can print by using b-PAC solution.

```
JavaScript
\langlehtml\rangle<head>
\langletitle\rangle > Asset Labelling \langle/title\rangle\langlescript type="module"\rangleimport * as bpac from './bpac.js';
window. DoPrint = async function DoPrint() {
  const the Form = document.get Element By Id('ValidForm'');
  const objDoc = bpac. IDocument;
  const ret = await objDoc.Open("c:\frac{24}{5}temp\frac{24}{5}Asset Name.lbx");
  if (ret != false) {
       const objName = await objDoc.GetObject("objName");
       objName.Text = theForm.FixedAsset.value;
       objDoc.StartPrint("",0);
       objDoc.PrintOut(1,0);
       objDoc.EndPrint();
       objDoc.Close();
```
**© 2019 Brother Industries, Ltd. All Rights Reserved.**

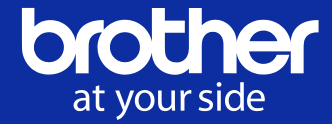

Source code:Example 3(cont.)

```
}
}
\langle script\rangle\langle/head\rangle<body>
\langleform Id="ValidForm">
Asset Name:<INPUT VALUE="asset1" NAME="FixedAsset" SIZE=30><br>
<input TYPE="button" VALUE="Print" onClick="DoPrint()">
\langle/form\rangle</body>
</html>
```
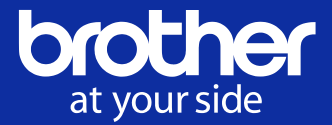

If you have any questions, please access to the following web pages.

b-PAC: [http://www.brother.co.jp/eng/dev/bpac/](http://www.brother.co.jp/eng/dev/bpac/index.aspx)

How to: [http://www.brother.co.jp/eng/dev/bpac/use/](http://www.brother.co.jp/eng/dev/bpac/use/index.aspx)

FAQ: [http://www.brother.co.jp/eng/dev/bpac/faq/](http://www.brother.co.jp/eng/dev/bpac/faq/index.aspx)